## **Connecting to Microsoft Power BI**

1. Click on START and navigate to the Microsoft Power BI Desktop/Pro folder and select the version of Power BI you are using.

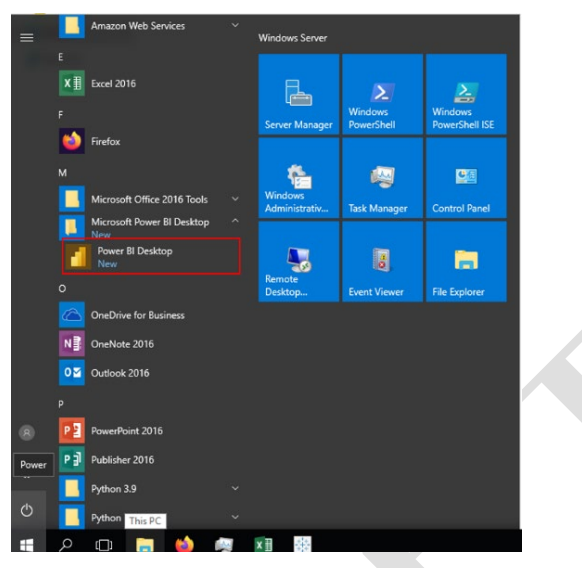

2. Click on the **Get Started** prompt followed by the option to **Get data**.

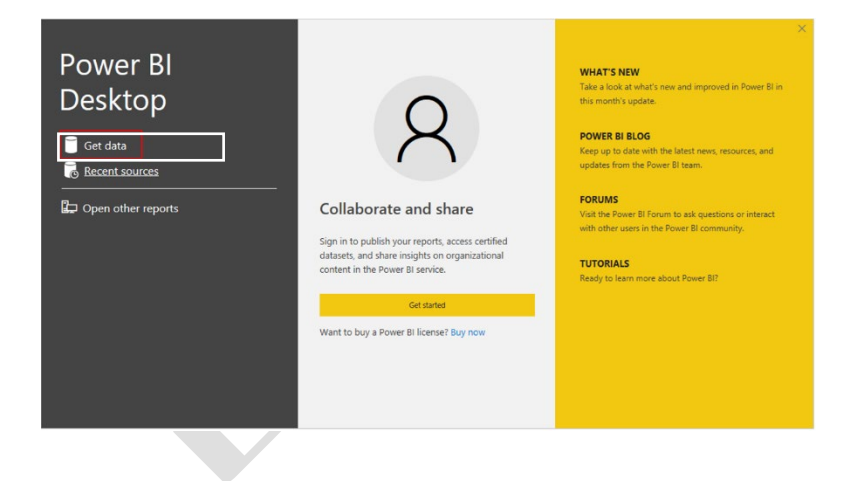

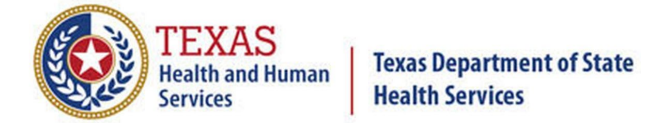

3. When prompted, search or find the **Snowflake** connection and click on **Connect**.

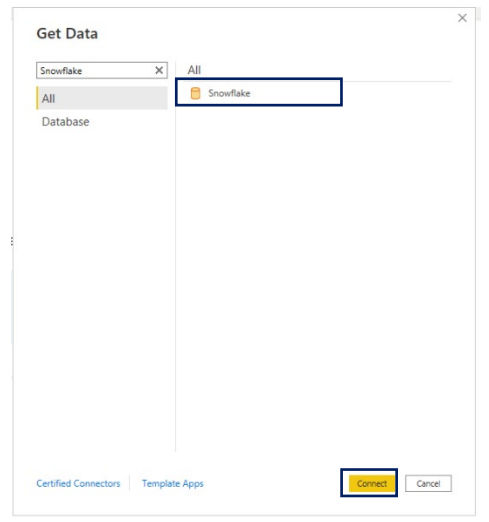

4. Configure the Snowflake connection details when prompted to. Please use the provided figure as an example and populate the data unique to your setup. You will also be prompted to sign in with your Snowflake login credentials as well.

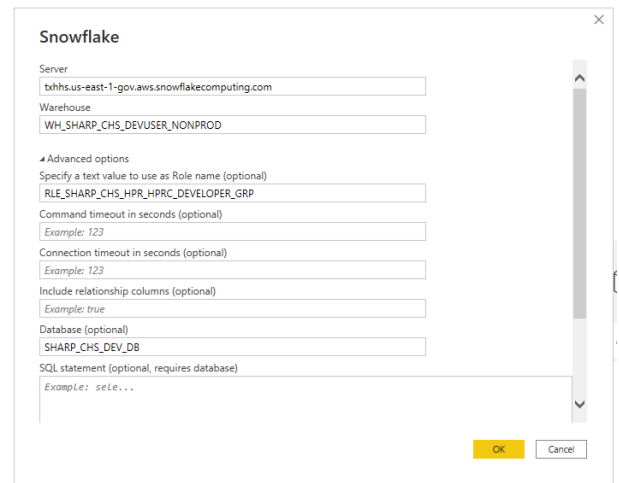

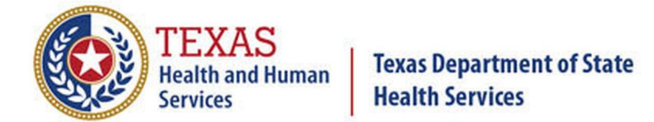

5. To confirm your connection was successful, navigate through the **Navigator** and choose a table of data you wish to work with and click **Load**. If no error messsages appear, you have successfully connected to your data in Snowflake.

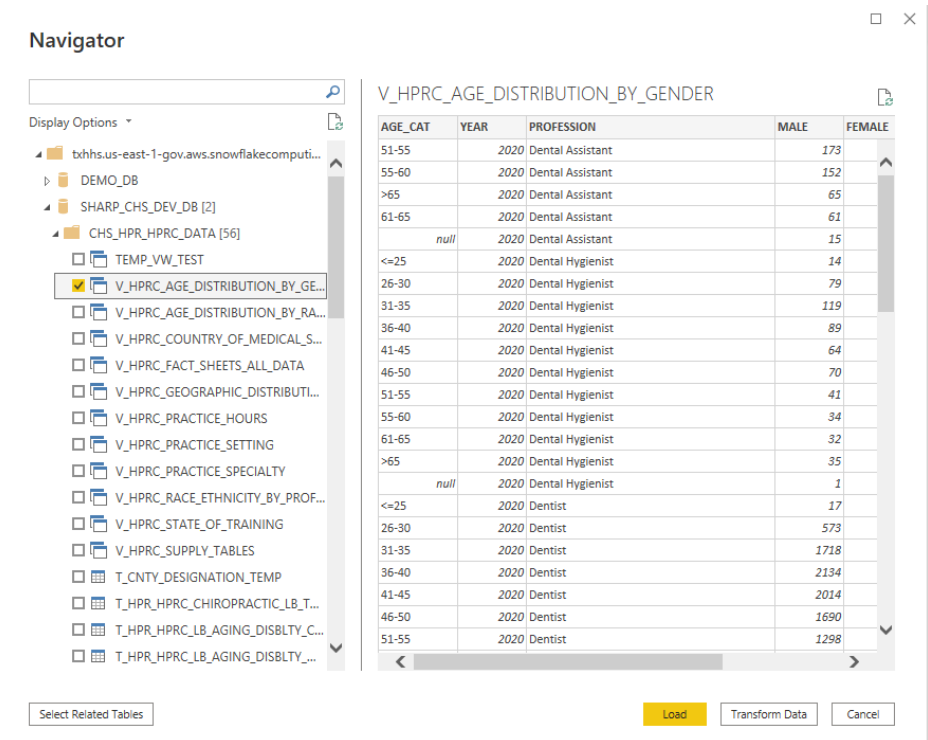